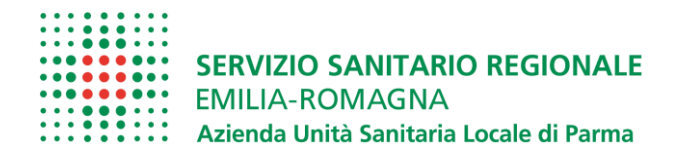

# **Prima di procedere con la registrazione prendere visione del materiale pubblicato nella sezione "Amministrazione trasparente - concorsi/avvisi attivi"**

- **1.** leggere queste **ISTRUZIONI OPERATIVE** che contengono indicazioni e note per la compilazione della domanda di partecipazione
- **2.** leggere il **BANDO** a cui si partecipa, nel quale sono riportate tutte le disposizioni/indicazioni inerenti la procedura.
- **3.** compilare il **CURRICULUM GIA' PREDISPOSTO** da allegare obbligatoriamente alla domanda nell'apposita sezione
- *4.* **CONTROLLARE** di essere collegato al sotto indicato sito Internet dell'Azienda USL di Parma e di non utilizzare altri link: la domanda di partecipazione potra' essere presentata connettendosi ESCLUSIVAMENTE a *[WWW.AUSL.PR.IT](http://www.ausl.pr.it/) – Bandi Concorsi / Concorsi –avvisi attivi*

# **ISTRUZIONI OPERATIVE PROCEDURA CONCORSI ON LINE**

A tale procedura si accede attraverso il browser internet (Chrome 56.0.2924, Firefox 51.0.1, Explorer 9.0.8112.16421, Explorer EdgeHtml 15.14986, Safari MacOS 8.0)

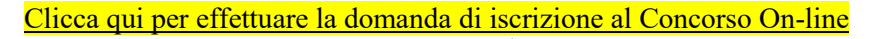

Se la pagina non si apre verificare in alto a destra sulla barra degli indirizzi che non si bloccato il pop-up

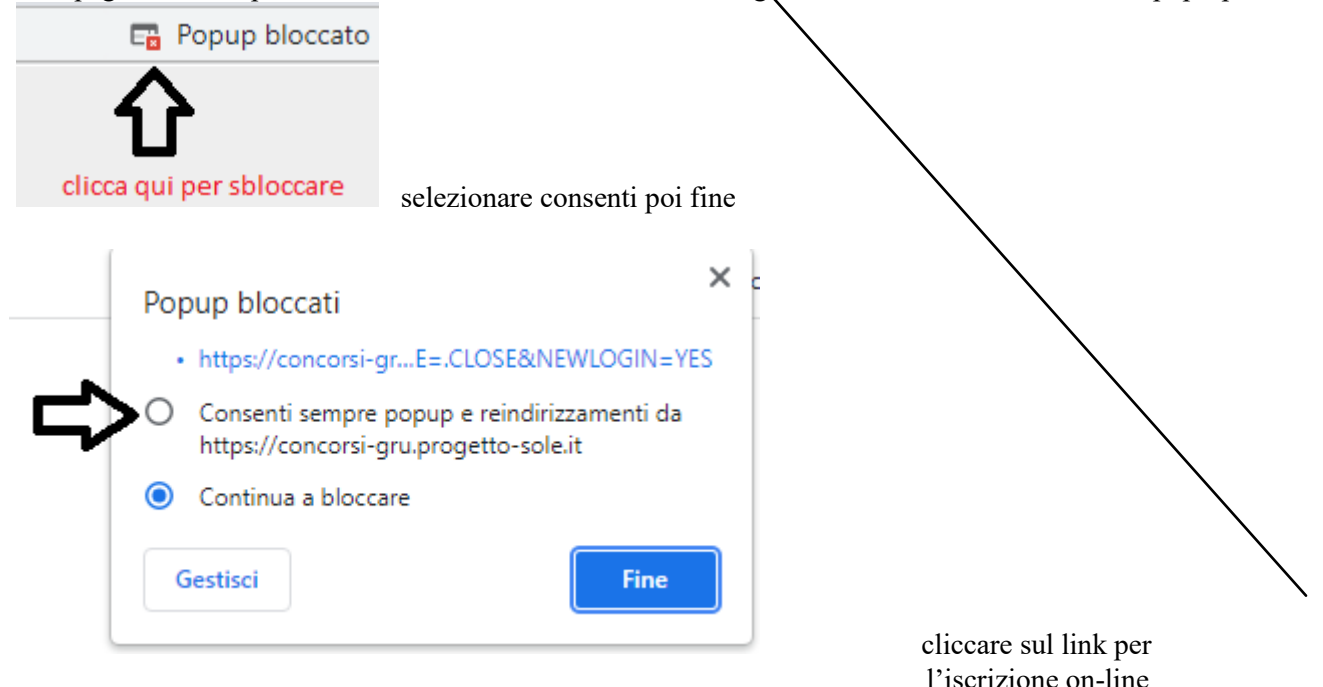

# **FASE DI REGISTRAZIONE**

Cliccando sul collegamento , si accede ad una schermata come sottoriportato: scegliere il bando a cui si desidera partecipare e cliccare sul tasto "**Registrati**"

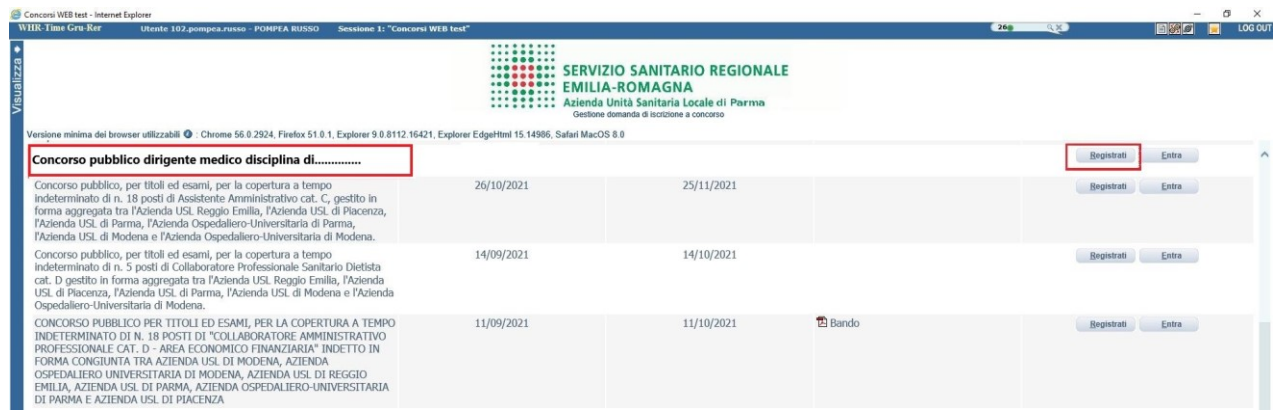

Si aprirà la sotto indicata videata di cui si devono compilare tutti i campi seguendo **ATTENTAMENTE** le indicazioni fornite:

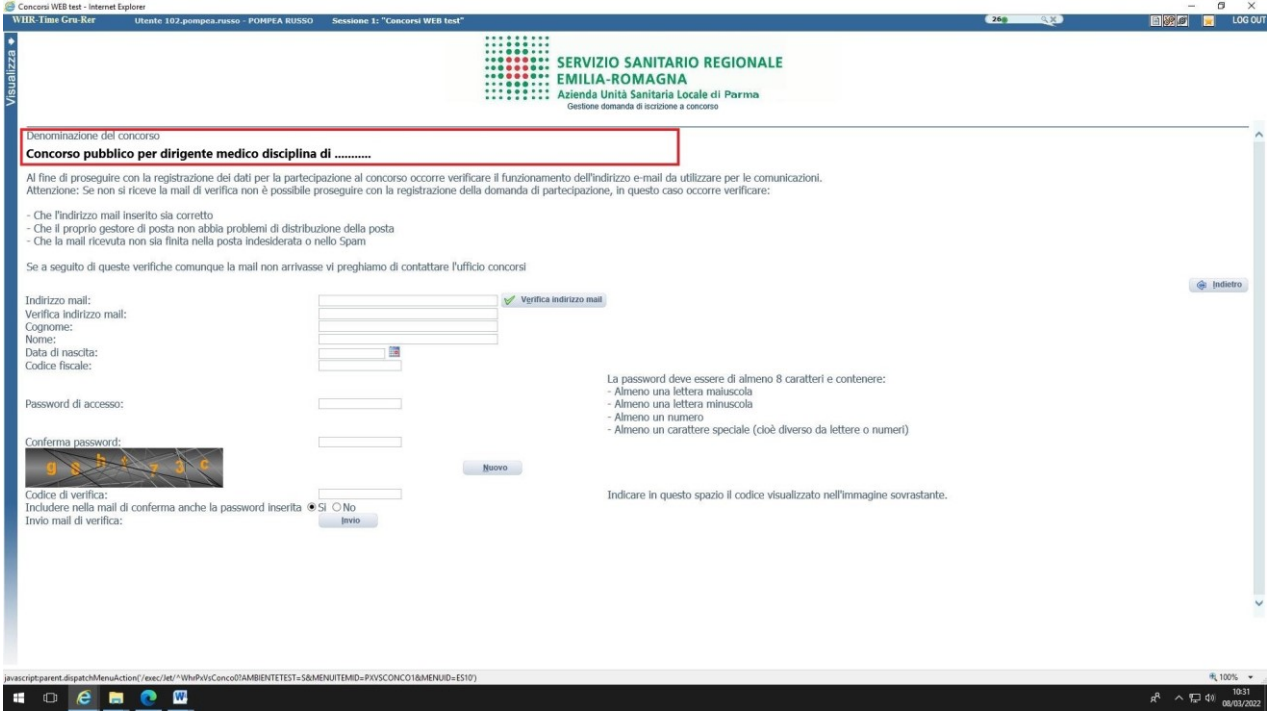

Al fine di proseguire con la registrazione dei dati per la partecipazione al concorso, ogni candidato deve essere in possesso di un indirizzo mail(no PEC) per le eventuali comunicazioni, per cui occorre verificarne il funzionamento prima di proseguire.

Dopo aver inserito l'indirizzo mail, cliccare su  $\vee$  Verifica indirizzo mail per assicurarsi del suo funzionamento: questo indirizzo verrà utilizzato per tutte le notifiche della domanda online.

Se l'indirizzo è valido si riceverà una mail da [whr-time@cup2000.it](mailto:whr-time@cup2000.it): verificare l'arrivo della comunicazione all'indirizzo email indicato (se non dovesse esserci in "posta arrivata" controllare anche in "posta indesiderata" o nello "Spam").

## *NOTA: Non utilizzare lo stesso indirizzo email per registrare piu' candidati in quanto potrebbero esserci problemi nell'invio di eventuali comunicazioni successive*.

**ATTENZIONE**: nel compilare i campi **"Cognome" e "Nome",** per indicare le lettere accentate, e' necessario scrivere la lettera semplice e farla seguire dal simbolo dell'apostrofo es: Rondo' e non Rondò. L'utilizzo delle vocali accentate genera un errore di registrazione e la domanda di partecipazione non viene accettata. Questi dati, una volta inseriti, non saranno più modificabili pertanto, se fosse necessario, occorrerà procedere con una nuova registrazione.

Quando tutti i campi (obbligatori) sono stati compilati cliccare sul tasto "invio" , il candidato riceverà dall'indirizzo e-mail [whrtime-concorsi@ausl.pr.it](mailto:whrtime-concorsi@ausl.pr.it) il seguente messaggio con l' **Identificativo della Domanda** e la **Password** scelta:

*"Gentile COGNOME-NOME, è pervenuta la richiesta di iscrizione alla procedura in oggetto associata al codice fiscale XXXXXXXXXXXXXX. L'identificativo della domanda è: C\_\_\_\_\_\_\_\_\_\_\_\_\_\_, la password scelta è*

*Per procedere clicchi sul seguente link Non rispondere a questa mail. Per eventuali comunicazioni rivolgersi all'indirizzo mail:*

ATTENZIONE : *se non si riceve la mail di verifica dall'indirizzo [whrtime-concorsi@ausl.pr.it,](mailto:whrtime-concorsi@ausl.pr.it) non sarà possibile proseguire con la registrazione della domanda di partecipazione, in questo caso occorre verificare Conservare questa email di "iscrizione alla procedura".*

- *Che l'indirizzo mail sia inserito corretto*
- *Che il proprio gestore di posta non abbia problemi di distribuzione della posta*
- *Che la mail ricevuta non sia finita nella posta indesiderata o nello Spam*

Conservare questa email di "iscrizione alla procedura".

Le credenziali saranno valide fino alla scadenza della procedura: cio' vuol dire che si potranno effettuare piu' accessi per la compilazione della domanda anche in momenti successivi. Le informazioni che sono state salvate resteranno memorizzate. Una volta chiusa la domanda, non si potra' modificare nulla, ma si potra' comunque rivedere quanto caricato

**NOTA In caso di problemi scrivere a [ufficioconcorsi@ausl.pr.it](mailto:concorsionline@ausl.pr.it) riportando, nell'oggetto dell'email, quanto indicato sotto a "Denominazione del concorso" specificando Cognome, Nome, recapito telefonico del candidato e il quesito.**

Dopo aver cliccato sul link ricevuto via e-mail, si accede ad una schermata dove il candidato dovrà inserire il codice identificativo della domanda ricevuto tramite e- mail e successivamente cliccare su ENTRA, come indicato nella schermata sotto riportata:

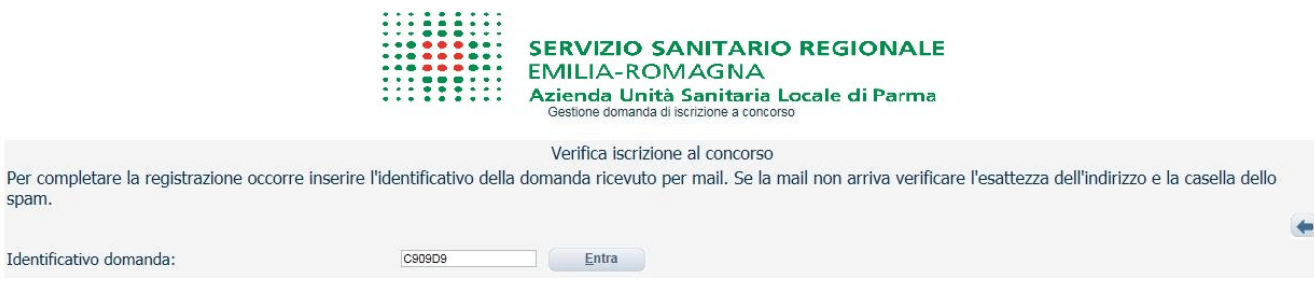

# **PRESENTAZIONE DELLA DOMANDA**

A questo punto, dopo aver cliccato su ENTRA, si accederà ad una serie di schede attraverso le quali sarà possibile inserire la propria domanda di partecipazione, avendo cura, tutte le volte che si termina la compilazione di una scheda, di cliccare sul tasto "SALVA".

# **SCHEDA "DATI ANAGRAFICI"**

In questa scheda sono riportati i dati anagrafici inseriti in fase di registrazione (non modificabili), proseguire con la compilazione dei restanti campi obbligatori contrassegnati con \*.

Si precisa che non è necessario indicare il recapito a cui inviare le comunicazioni se è il medesimo della residenza.

**ATTENZIONE** Se i dati Anagrafici non fossero corretti, occorrerà procedere ad una nuova registrazione.

**NOTA** Per la **cittadinanza straniera** nel campo "Provincia" scegliere l'opzione "Estero (EE) – Estero" in questo modo nel campo "Comune" sarà possibile trovare lo Stato Estero.

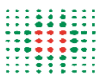

SERVIZIO SANITARIO REGIONALE<br>EMILIA-ROMAGNA<br>Azienda Unità Sanitaria Locale di Parma<br>Gesione domanda di scrizione a concorso

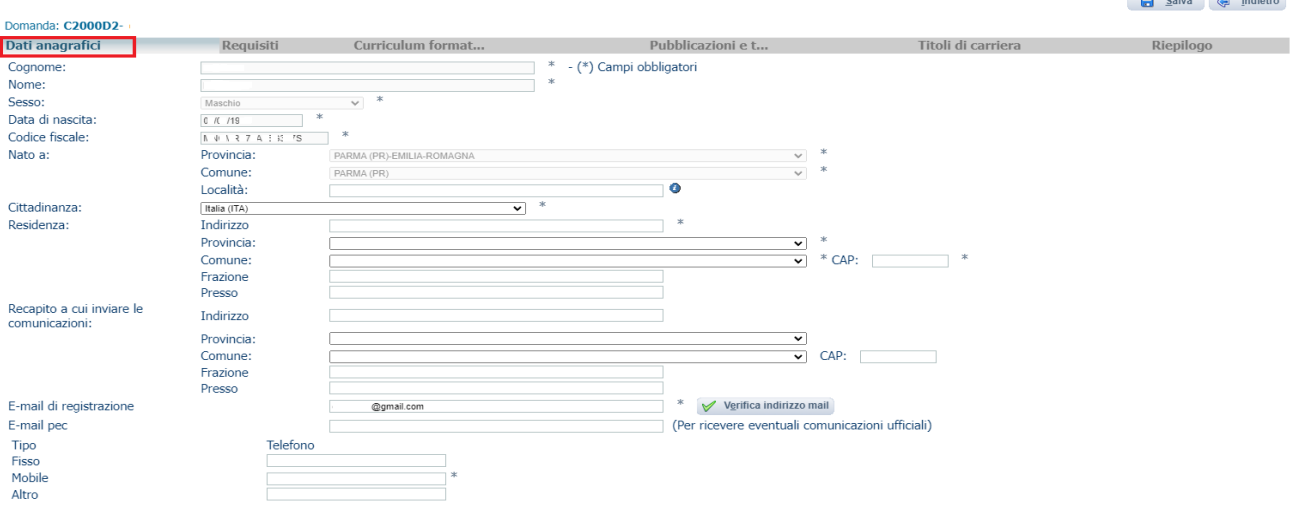

### **SCHEDA "REQUISITI"**

In questa scheda sarà possibile dichiarare il possesso o meno dei requisiti previsti per la partecipazione alla procedura selezionata.

 Nei campi con menù' a " tendina", attivabili sulle varie voci, sarà possibile rilasciare le dichiarazioni richieste

I campi senza menù a "tendina" sono da compilare obbligatoriamente seguendo le note presenti a fianco.

Qualora nello spazio di compilazione della risposta siano presenti delle indicazioni, **scrivere quanto richiesto DOPO i due punti " : "**

Cliccare su **salva** per memorizzare i campi compilati

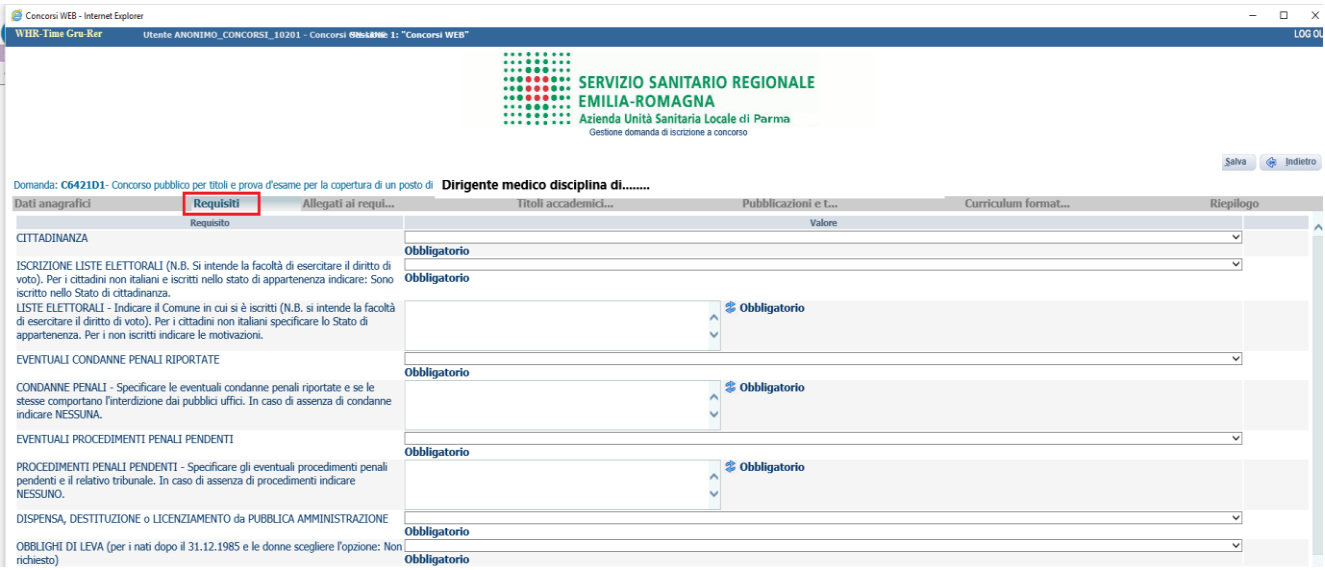

## **SCHEDA "ALLEGATI AI REQUISITI"**

In tale scheda per alcuni requisiti cliccando sul tasto  $\Box$ , dovranno essere allegati (file di max 16 mb cad.) obbligatoriamente, quella documentazione per la quale il BANDO richieda di produrre i relativi documenti probatori, qualora il candidato ne dichiari il possesso/titolarità, (esempio: il permesso di soggiorno, il riconoscimento del titolo di studio conseguito all'estero, del servizio prestato all'estero, delle preferenze/precedenze, etc……)

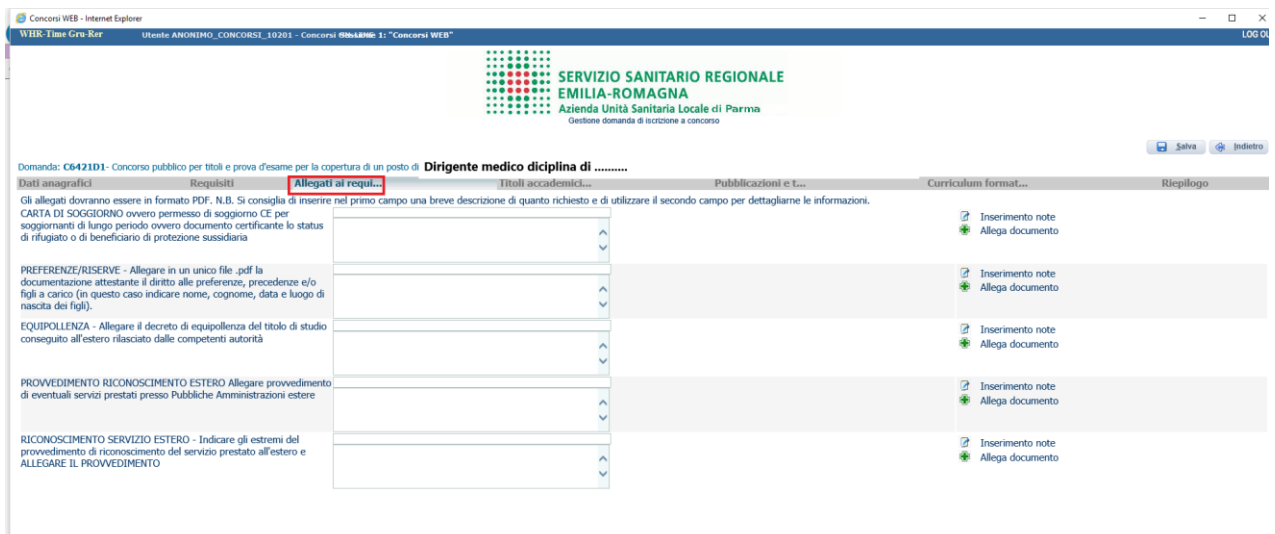

Cliccare su **salva** per memorizzare i campi compilati

### **SCHEDA "TITOLI ACCADEMICI E DI STUDIO"**

In tale scheda vanno indicati:

- i titoli accademici oltre quelli indicati nella scheda requisiti ai fini dell'ammissione alla procedura;

- i titoli di specializzazione conseguiti fino all'anno accademico 2005/2006.

In questa scheda **non vanno inseriti g**li anni di specializzazione conseguiti ai sensi del D.Lgs. 368/99 (a partire/dall'anno accademico 2006/2007), che andranno inseriti nella sezione "Titoli di carriera".

#### :::::::: SERVIZIO SANITARIO REGIONALE **EMILIA-ROMAGNA SANTA ENTERA PRONTAGINA**<br> **SANTA EXECUTA EN LOCALE DE LA PARA EN 1999 DE LA PARA EN 1999 DE LA PARA EN 1999 DE LA PARA EN 1999 DE LA PARA EN 1999 DE LA PARA EN 1999 DE LA PARA EN 1999 DE LA PARA EN 1999 DE LA PARA EN 1999** estione domanda di iscrizione a concorso

Salva <a>
G<br/>
dietro

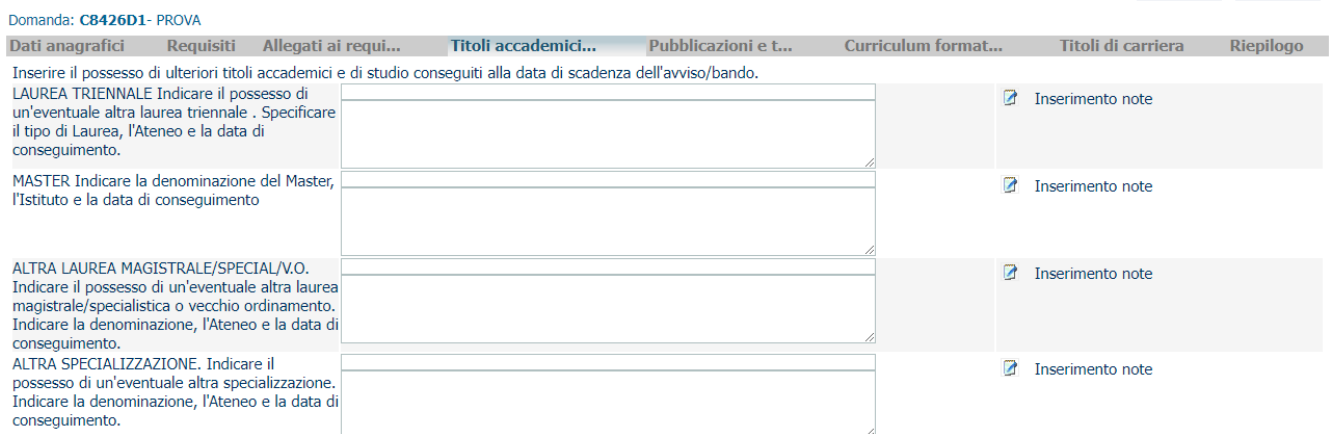

### **SCHEDA "PUBBLICAZIONI E TITOLI SCIENTIFICI"**

In questa scheda potranno essere allegate, in formato PDF, ed in un unico file le eventuali pubblicazioni in un unico file al massimo di 16 Mb. I file di grandi dimensioni per poter essere caricati nel sistema devono essere compressi in formato .zip (lo stesso Sistema Operativo di Windows possiede al suo interno un programma utilizzabile in tal senso).

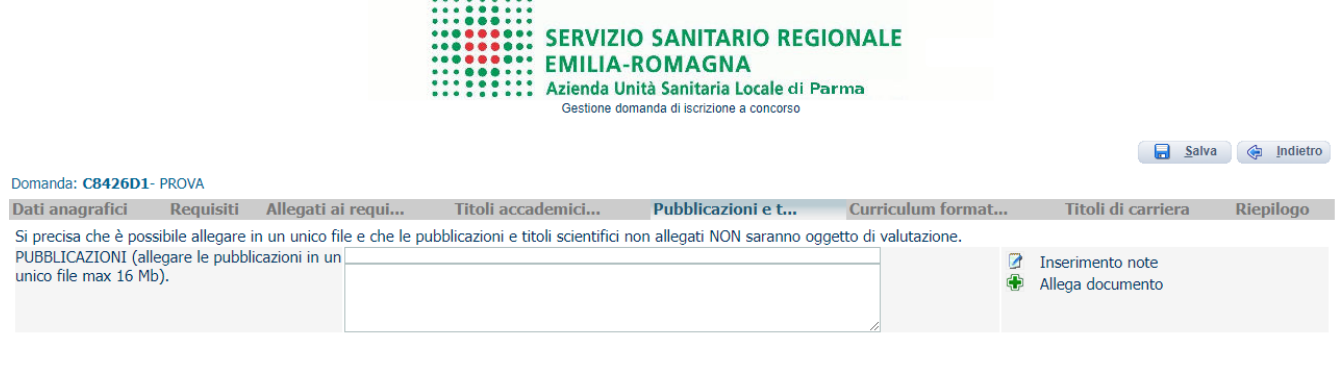

### **SCHEDA "CURRICULUM FORMATIVO E PROFESSIONALE"**

. . . . . . . . .

In tale scheda cliccando sul tasto  $\Box$ , sarà possibile caricare il curriculum formativo e professionale in formato .pdf datato e firmato in forma autografa, utilizzando OBBLIGATORIAMENTE, il **curriculum vitae** già predisposto, secondo il modello presente nella stessa sezione **E** MODELLO DI CURRICULUM

*ATTENZIONE. Non si dovranno allegare copie di attestati relative a quanto già indicato nel citato curriculum. In caso di utilizzo di un modello diverso da quello proposto in allegato, le dichiarazioni contenute nello stesso non saranno oggetto di valutazione.* 

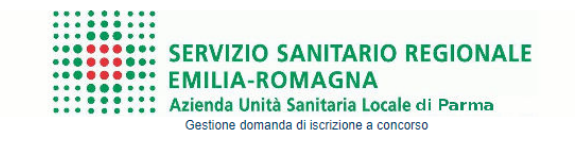

Salva el Indietro

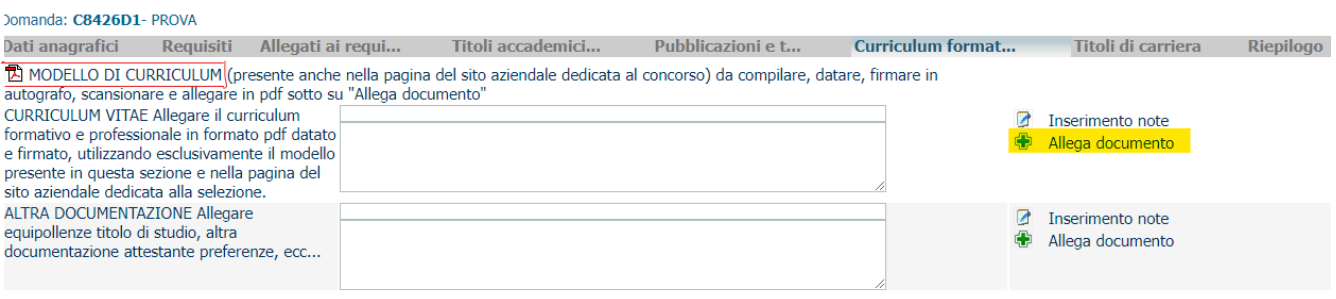

## **SCHEDA "TITOLI DI CARRIERA"**

In questa scheda dovranno essere inseriti:

- 1. I periodi relativi alle esperienze professionali svolte nel profilo a concorso con contratto di lavoro dipendente di Aziende ed Enti del SSN o altre Pubbliche Amministrazioni indicando la posizione funzionale, la disciplina, le date di inizio e termine (nel caso di servizio in corso indicare come termine la data di chiusura domanda), la denominazione del datore di lavoro e in caso di tempo ridotto la percentuale;
- 2. I periodi relativi alle esperienze professionali svolte nel profilo a concorso con contratto di lavoro dipendente presso CASE DI CURA private ACCREDITATE/CONVENZIONATE indicando la posizione funzionale, la disciplina, le date di inizio e termine (nel caso di servizio in corso indicare come termine la data di chiusura della domanda), la denominazione del datore di lavoro e in caso di tempo ridotto la percentuale;
- 3. I servizi prestati nell'ambito della formazione specialistica ai sensi del D.Lgs. 257/91 e D.Lgs. 368/99 (a partire dall'anno accademico di conseguimento 2006/2007), che vanno indicati così come segue:

• Dal……..al…… indicare i periodi accademici solo degli anni di corso frequentati e conclusi alla data di scadenza del bando

• Nel menu a tendina dove è scritto "Servizio" scegliere: "Specializzazione ai sensi D.lgs. 257/91 e D.Lgs. 368/99 nella disciplina a concorso o altra equipollente" oppure nell'eventuale caso di specie "Specializzazione ai sensi D.lgs. 257/91 e D.Lgs. 368/99 in DISCIPLINA AFFINE"

- Dove è scritto "Profilo/Qualifica/Disciplina" indicare la disciplina di specializzazione
- Dove è scritto "Datore di Lavoro" indicare: Università di …………………………
- Dove è scritto "Tipo" scegliere nel menù a tendina "Altre pubbliche amministrazioni";
- 4. I servizi prestati all'estero o presso organismi internazionali, ai sensi art. 22 DPR 220/2001, se hanno ottenuto il riconoscimento dalle autorità competenti entro il termine utile per la presentazione delle domande di concorso.

Gli interessati dovranno specificare, oltre a tutte le informazioni di cui al punto precedente, anche gli estremi del provvedimento di riconoscimento (del quale è obbligatoria l'allegazione nella sezione "ALLEGATI AI REQUISITI – PROVVEDIMENTO RICONOSCIMENTO ESTERO"); nel caso il candidato non abbia ottenuto il riconoscimento del servizio, lo stesso andrà indicato nel curriculum;

5. I periodi di effettivo servizio militare di leva, di richiamo alle armi, di ferma volontaria e di rafferma e di Servizio Civile, se svolti con mansioni riconducibili al profilo oggetto del concorso o se svolti in profilo o mansioni diverse da quelle a concorso, ai sensi dell'art. 20, comma 2, D.P.R. 483/1997.

Il campo "% Part-Time" dovrà essere compilato nel caso in cui si indichino dei periodi svolti con orario settimanale ridotto. Per il calcolo della percentuale seguire la seguente formula:

100 X ore settimanali da contratto

Numero ore settimanali full-time previste da contratto

### **ESEMPIO**

numero ore settimanali = 19; numero ore settimanali full-time da contratto=38

*Calcolo percentuale part-time: 100 X 19 = 1900 : 38 = 50 (50 sarà la percentuale da indicare nel campo % Part-Time)*

### **In questa scheda non vanno inseriti**:

i servizi di continuità assistenziale, sostituzioni medici medicina generale, contratti libero professionali,

co.co.co, co.co.pro, borse di studio, agenzie interinali, altre tipologie di lavoro non dipendente o alle

dipendenze di strutture sanitarie sia pubbliche che private. Queste tipologie devono essere dichiarate nell'ambito del curriculum formativo e professionale come illustrato nel paragrafo precedente.

N.B. Gli eventuali periodi di aspettativa che danno interruzione di carriera dovranno essere decurtati e non inseriti. I periodi di interruzione per maternità non danno luogo ad interruzione di carriera.

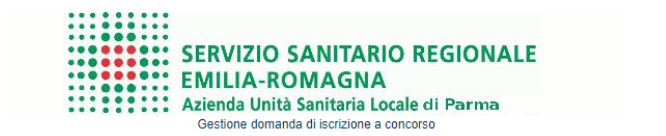

Salva C Indietro

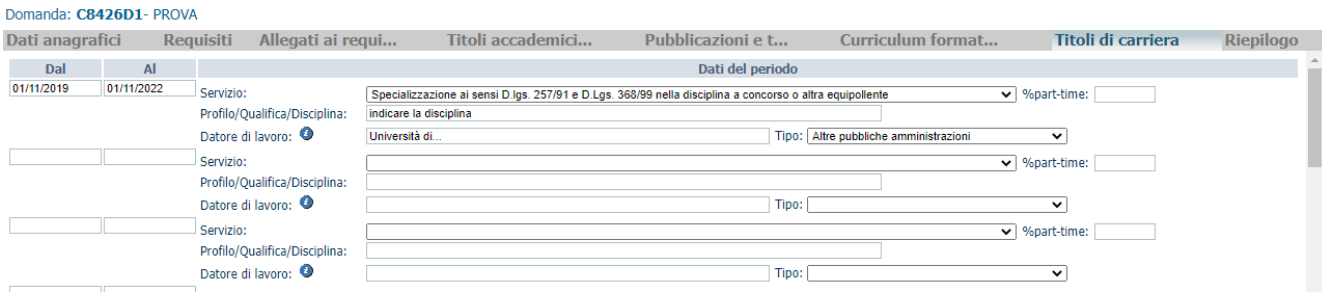

### **SCHEDA "RIEPILOGO"**

In questa scheda:

- Indicare la graduatoria per la quale si concorre, Medici Specializzati o Medici Specializzandi;
- Segnalare l'eventuale necessità di ausili ai sensi della Legge 104/92 e degli eventuali tempi aggiuntivi per sostenere le prove relative alla procedura selezionata;
- Si possono dichiarare titoli di preferenza, selezionandole dal menù a "tendina". La relativa

documentazione probatoria è da caricare nella scheda "Allegati ai requisiti" alla voce "Preferenze". In caso si selezioni la preferenza "Numero di figli a carico" andrà compilato anche il campo "Numero figli" ed i dati anagrafici dei figli dovranno essere indicati nella casella di testo presente nella sezione "ALLEGATI REQUISITI – PREFERENZE".

- E' obbligatorio caricare un **documento di riconoscimento** in corso di validità, tramite il tasto
- E' obbligatorio rendere le dichiarazione di Consenso cliccando sui due campi

..........

Clicca su **salva** per memorizzare i campi compilati

Cliccare su "**verifica dati**" per controllare che siano state compilate tutte le sezioni della domanda online

Cliccare su " **stampa la domanda**" per vedere e/o stampare un riepilogo di quanto dichiarato. Se "verifica dati" da' esito positivo, si può procedere cliccando sul pulsante **chiudi la domanda**" per inviarela domanda di partecipazione**.** 

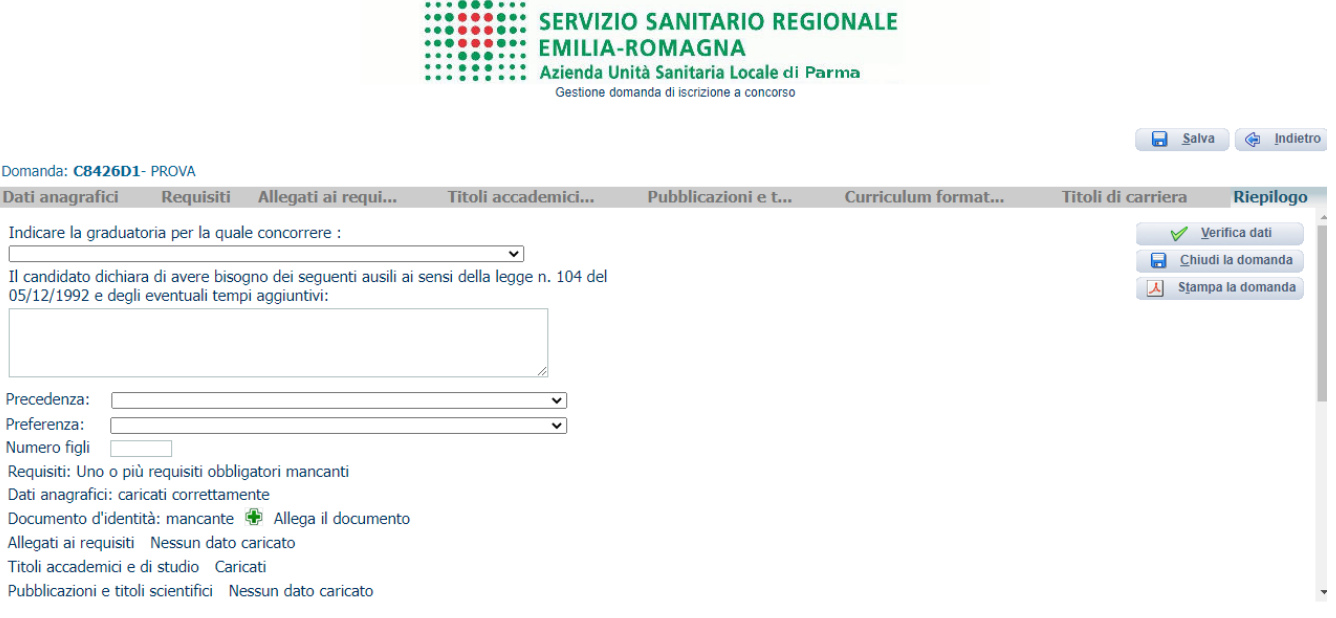

FORMULA DICHIARAZIONE: Il/la sottoscritto/a, al fine di partecipare alla presente procedura dichiara, sotto la propria responsabilità:

e di aver preso visione e di accettare incondizionatamente tutte le informazioni, prescrizioni e condizioni contenute nell'avviso;<br>- di avere un'adeguata conoscenza della lingua italiana;

<sup>-</sup> di impegnarsi a comunicare tempestivamente eventuali variazioni di indirizzo, di numeri telefonici, e mail e PEC, sollevando l'Amministrazione da responsabilità in caso di mancata o tardiva comunicazione del cambiamento dei recapiti (domicilio, ecc.) indicati nella domanda;<br>- di essere a conoscenza di quanto contenuto nel bando circa le prove e le modalità di convocazione alle stesse e circa le modali

telefonica con registrazione e sms e che in caso di mancato consenso alla registrazione della conversazione telefonica relativa alla chiamata concorsuale, decadrà dal diritto prescelto;<br>- di accettare incondizionatamente,

<sup>-</sup> che tutte le dichiarazioni rese sono documentabili e che tutto quanto riportato nella domanda e nel curriculum vitae allegato corrisponde al vero e che i documenti allegati in copia sono conformi all'originale:

o di essere consapevole che in caso di dichiarazioni mendaci ovunque rilasciate nel contesto della presente domanda e nei documenti ad essa allegati incorre nelle sanzioni penali richiamate dal D.P.R. 445/2000 e ss.mm.ii. e dall'art. 496 C.P. oltre alla decadenza dai benefici conseguenti il provvedimento emanato in base alle dichiarazioni non veritiere. Consenso:

FORMULA PRIVACY: II/la sottoscritto/a dichiara di dare il consenso al trattamento dei propri dati personali, compresi i dati sensibili ai fini della gestione della presente procedura e degli adempimenti conseguenti, ai sensi del D.LGS 196/2003 e alla trasmissione degli stessi anche alle Aziende/Enti interessate alla procedura. Consenso:

**ATTENZIONE**: la chiusura della domanda non consentirà ulteriori modifiche dei dati inseriti, pertanto in caso di errori o di necessità di integrazioni, si dovrà compilare una nuova domanda ed effettuare una nuova registrazione (con un nuovo codice identificativo). Si consiglia di effettuare tale operazione solo dopo aver verificato la completezza e correttezza dei dati inseriti.

Nel caso di mancata ricezione della email di conferma di avvenuta "chiusura della domanda", verificare la causa della non avvenuta chiusura della stessa **CONTROLLANDO** le cartelle di posta indesiderata, spam, ecc. e le impostazioni dell'account di posta elettronica e provvedere a chiuderla correttamente.

Si ricorda che le domande non chiuse NON verranno considerate valide ai fini della partecipazione alla procedura selezionata

### **Si precisa, comunque, che nel caso siano trasmesse al sistema dal medesimo candidato più domande, verrà presa in considerazione e valutata solo l'ULTIMA trasmessa.**

*Si consiglia, comunque, di non inoltrare la domanda in prossimità della scadenza dei termini per evitare sovraccarichi del sistema e l'impossibilità di chiudere la domanda entro il termine indicato.*

La domanda in formato .pdf verrà inviata automaticamente all'indirizzo di posta elettronica indicato in fase di registrazione.

**Una volta chiusa correttamente, la domanda stessa sarà trasmessa al sistema che provvederà ad inviare automaticamente all'indirizzo mail indicato in sede di registrazione una copia riepilogativa della domandadi partecipazione. Sulla stessa dovrà obbligatoriamente comparire, in alto a sinistra, la data di chiusura.**

### Identificativo Domanda: C691D10

 $\bar{z}$ 

 $\begin{array}{c|c|c|c} \hline \text{C691D10} & \text{min} \end{array}$ 

Chiusa il:

Al direttore Generale

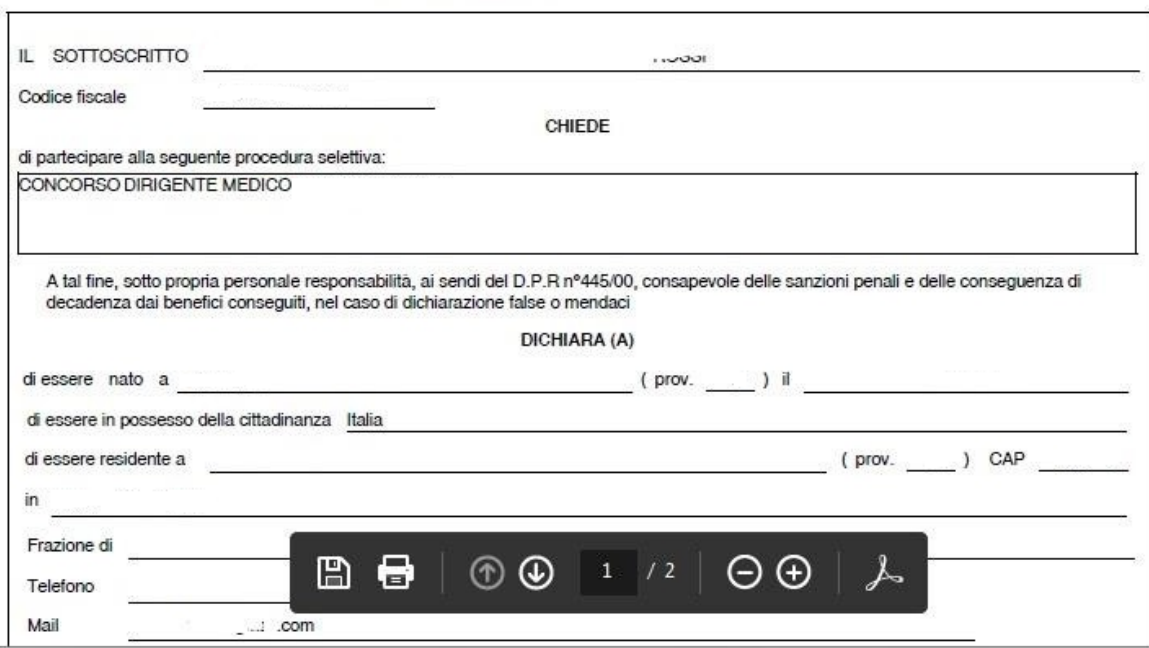